# **Перезакладка похозяйственных книг**

Режим для перезакладки похозяйственных книг, доступ к которому осуществляется через пункт главного меню комплекса

# **ОБРАБОТКА–ПЕРЕЗАКЛАДКА ПОХОЗЯЙСТВЕННЫХ КНИГ.**

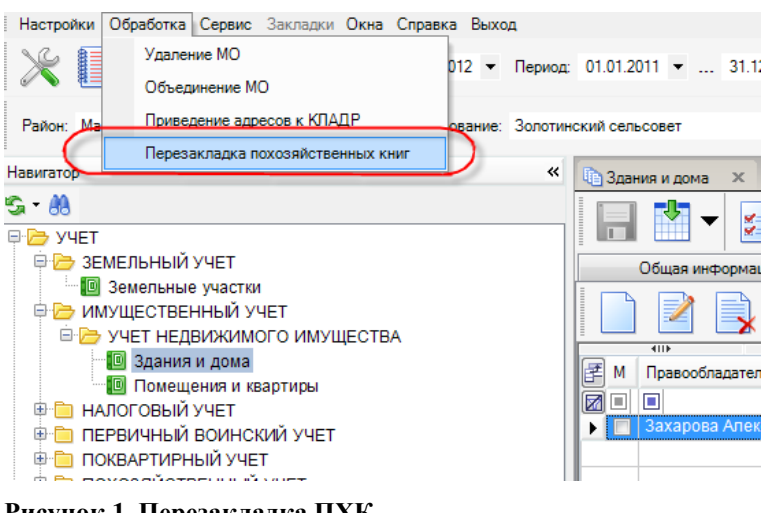

#### **Рисунок 1. Перезакладка ПХК ВНИМАНИЕ!**

В ходе перезакладки похозяйственных книг в новых похозяйственных книгах произойдет перенумерация лицевых счетов хозяйств следующим образом:

1. Для номеров лицевых счетов, имеющих числовое значение (состоящих из одних только цифр) запустится следующий алгоритм перенумерации: лицевому счету номер 1 при переносе присвоится номер 1, номеру 2 – номер 2 и т. д. в порядке возрастания.

2. Для номеров лицевых счетов, имеющих символьное значение (состоящих из цифр, букв и других символов, таких как: «-», «/», «\» и т. п.) запустится следующий алгоритм перенумерации: вначале произойдет сортировка таких номеров лицевых счетов по алфавиту, затем им присвоятся числовые значения номеров в порядке возрастания.

При этом в обоих случаях если лицевой счет в старой книге на момент перезакладки был закрыт, то такой лицевой счет не перенесется и его номер присвоится следующему за ним по порядку открытому лицевому счету.

Если в похозяйственной книге на момент перезакладки присутствовали как числовые, так и символьные номера лицевых счетов, то сработают по очереди оба алгоритма перенумерации: вначале запустится первый алгоритм (т. е. перенумеруются все лицевые счета с числовыми номерами), затем второй. При этом первому лицевому счету с символьным номером присвоится числовой номер  $n+1$ , где  $n -$ номер последнего лицевого счета с числовым номером.

Если вы хотите, чтобы перенумерация лицевых счетов произошла в соответствии с первым алгоритмом, то прежде чем приступить к перезакладке похозяйственных книг в программном комплексе, вам необходимо привести номера лицевых счетов к числовому виду. Номера типа: «2-5», «5/8», «10 Д» и т. п. в данном случае не допустимы, их нужно будет исправить перед запуском операции перзакладки похозяйственных книг.

Процедура перезакладки похозяйственных книг состоит из двух этапов:

Создание заявки на перезакладку похозяйственных книг.

Исполнение заявки на перезакладку похозяйственных книг.

Чтобы пользователь смог создать заявку на перезакладку похозяйственных книг, ему необходимо дать соответствующие полномочия. Для этого в дереве объектов комплекса, на которые устанавливаем права пользователя, выбираем:

# **РЕЖИМЫ МЕНЮ КОМПЛЕКСА–ОБРАБОТКА–ПЕРЕЗАКЛАДКА ПОХОЗЯЙСТВЕННЫХ КНИГ**

и указываем необходимые права доступа к данному объекту.

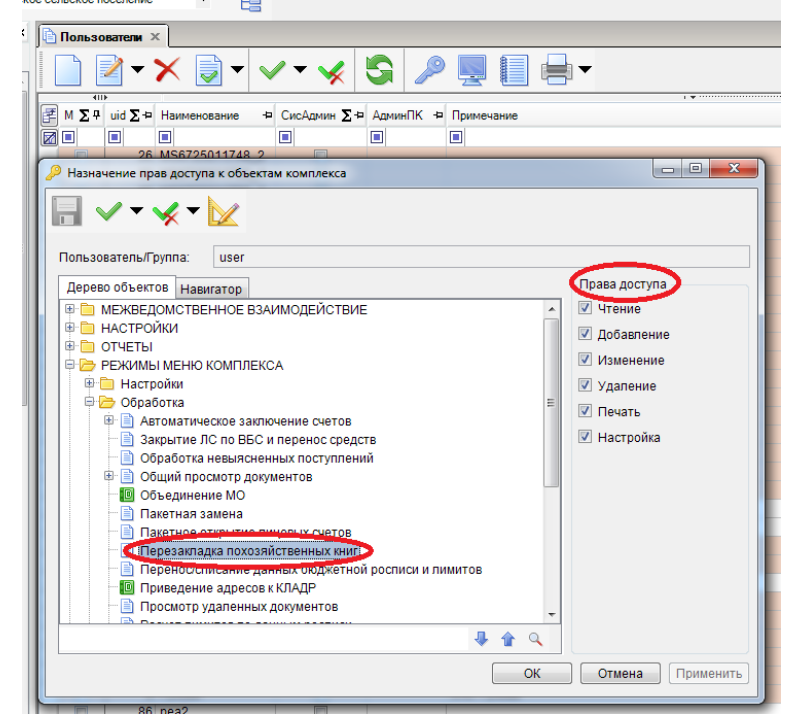

#### **Рисунок 2. Назначение прав доступа**

Исполнение заявки на перезакладку похозяйственных книг доступно только для администраторов комплекса и технологов (пользователей с расширенными правами). Администраторам комплекса также по умолчанию доступны операции создания, редактирования и удаления заявок на перезакладку похозяйственных книг.

Рассмотрим поэтапно операцию перезакладки книг в программном комплексе.

**Создание заявки на перезакладку похозяйственных книг (доступно для пользователей с расширенными правами).**

Открываем режим главного меню комплекса **Обработка–Перезакладка похозяйственных книг**.

| К. Самоуправление - СМАРТ 12.02.01.0006 [Ksdb1\sql2008.msu_120201_lena_smolensk1508 - pea] - Smart-MCУ    |         |   |   |   |   |
|----------------------------------------------------------------------------------------------------|---------|---|---|---|---|
| Настройки Обработка Сервис Закладки Окна Справка Выход                                                    |         |   |   |   |   |
| ✕          <br>Расчетная дата: 01.11.2012 ▼ Период: 01.01.2012 ▼  31.12.2012 ▼                            |         |   |   |   |   |
| 唱<br>Район: Кардымовский р-н • Муниципальное образование: Мольковское сельское поселение<br>▼             |         |   |   |   |   |
| Навигатор<br>$\ll$<br>Перезакладка похозяйственных книг X                                                 |         |   |   |   |   |
| $S - AB$<br><b>E-P YYET</b>                                                                               |         |   | 5 |   |   |
| <b>E</b> СПРАВОЧНИКИ<br>4111<br>И ∑ Ф Номер документа + Дата<br>+ Наименование + Дата исполнения + Статус |         |   |   |   |   |
| <b>ED OTHETHI</b>                                                                                         |         |   |   |   |   |
| <b>E MEXBEДOMCTBEHHOE ВЗАИМОДЕЙСТВИЕ</b>                                                                  | 00<br>o | ▣ | ▣ | ▣ | ▣ |
| <b>E</b> ЭЛЕКТРОННЫЙ ОБМЕН                                                                                |         |   |   |   |   |
|                                                                                                    |         |   |   |   |   |
|                                                                                                    |         |   |   |   |   |
|                                                                                                    |         |   |   |   |   |
|                                                                                                    |         |   |   |   |   |
|                                                                                                    |         |   |   |   |   |
|                                                                                                    |         |   |   |   |   |
|                                                                                                    |         |   |   |   |   |
|                                                                                                    |         |   |   |   |   |
|                                                                                                    |         |   |   |   |   |
|                                                                                                    |         |   |   |   |   |

**Рисунок 3. Кнопка «Создать».**

Нажимаем кнопку **[Создать]** . Открывается форма редактирования заявки на перезакладку похозяйственных книг. Заполним ее: укажем дату создания заявки, документ – основание перезакладки похозяйственных книг, срок действия новых похозяйственных книг; в списке перезакладываемых похозяйственных книг отметим подлежащие перезакладке книги. Номер заявки указывать не нужно, он присвоится ей автоматически после сохранения (в программе ведется автонумерация заявок на перезакладку похозяйственных книг).

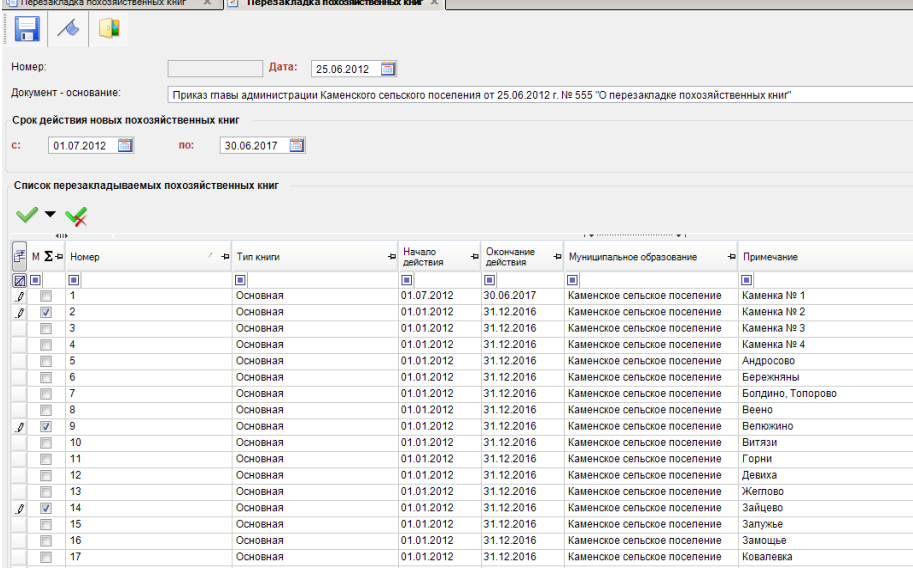

#### **Рисунок 4. Отбор ПХК.**

Сохраняем заявку.

Если при создании заявки были введены какие-либо некорректные данные или же были введены не все необходимые данные, то программный комплекс выдаст Протокол контроля, где укажет, по какой причине данная заявка не может быть сохранена.

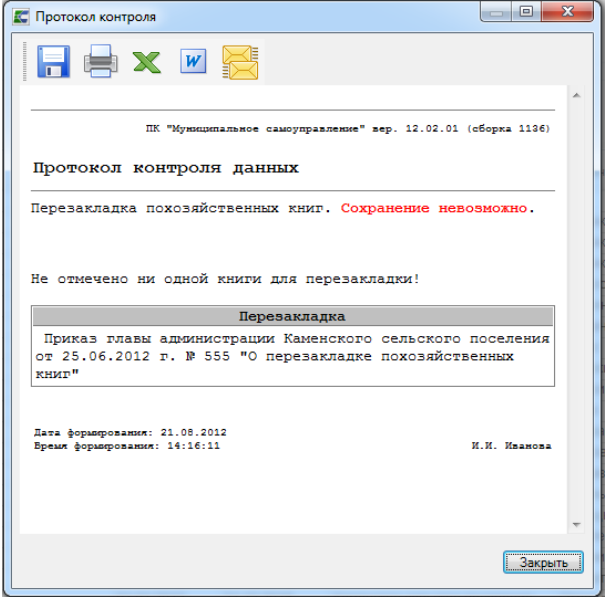

#### **Рисунок 5. Протокол контроля**

Проверить на корректность и полноту заполнения заявки до ее сохранения можно также,

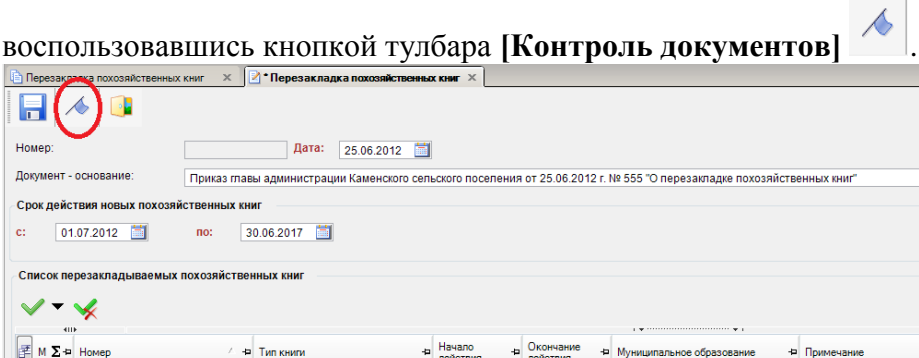

 $\Box$ <br>01.07.2012

 $01.01.2012$ 

01.01.2012

 $\begin{array}{c} 20000 \\ -300062017 \\ -310002016 \end{array}$ 

31.12.2016

 $\Box$ 

**Рисунок 6. Контроль документов**

 $\Box$ <br>Основная

Основная

Основная

 $\begin{array}{c|c|c|c} \hline \textbf{Z} & \textbf{I} & \textbf{I} \\ \hline \textbf{Z} & \textbf{I} & \textbf{I} \\ \hline \textbf{Z} & \textbf{I} & \textbf{I} \\ \hline \end{array}$ 

 $\frac{1}{1}$ 

 $\frac{1}{3}$ 

После сохранения и выхода из карточки заявки в окне «Перезакладка похозяйственных книг» отобразится информация о созданной нами заявке. Здесь в поле «Пользователь» отобразится логин пользователя, создавшего заявку. Поле «Дата исполнения» будет пустым, статус заявки будет «Не исполнена».

رت<br>Каменское сельское поселение

Каменское сельское поселение

Каменское сельское поселение

 $\blacksquare$ 

—<br>Каменка № 1

Каменка № 2

Каменка № 3

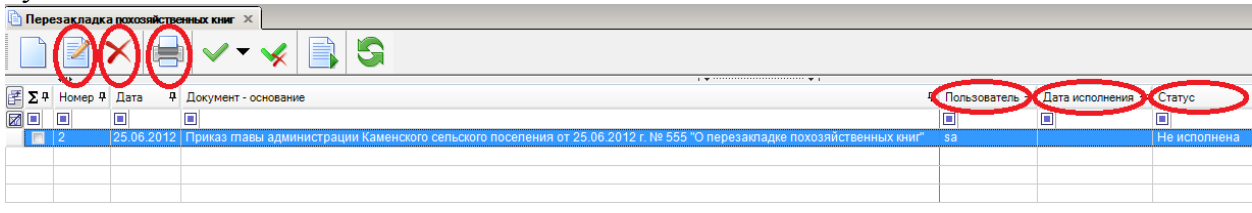

#### **Рисунок 7. Окно общей информации.**

Отредактировать созданную заявку или удалить ее можно, воспользовавшись кнопками тулбара **[Редактировать]** и **[Удалить]**. При этом, редактированию и удалению будут доступны только неисполненные заявки. Отсюда же можно распечатать список всех заявок, нажав на кнопку **[Печать]**.

# **Исполнение заявки на перезакладку похозяйственных книг (доступно для администраторов).**

# **ВНИМАНИЕ!**

Перед выполнением операции перезакладки похозяйственных книг рекомендуем сделать резервную копию базы данных.

Чтобы запустить процесс исполнения заявки на перезакладку похозяйственных книг, необходимо в окне «Перезакладка похозяйственных книг» нажать на кнопку тулбара **[Формирование]**.

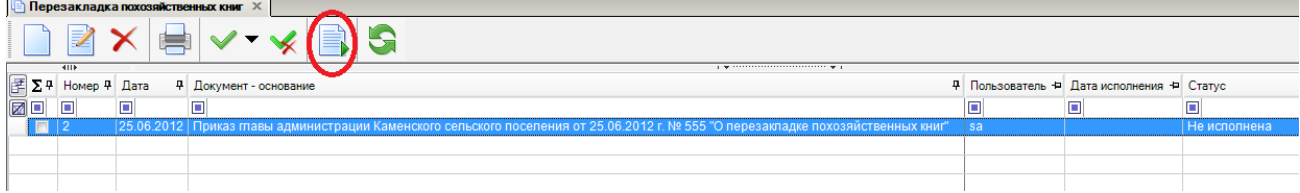

#### **Рисунок 8. Кнопка «Запустить»**

На запрос программы «Запустить перезакладку книг?» отвечаем утвердительно. Запускается процесс, после окончания которого выдается Протокол выполнения.

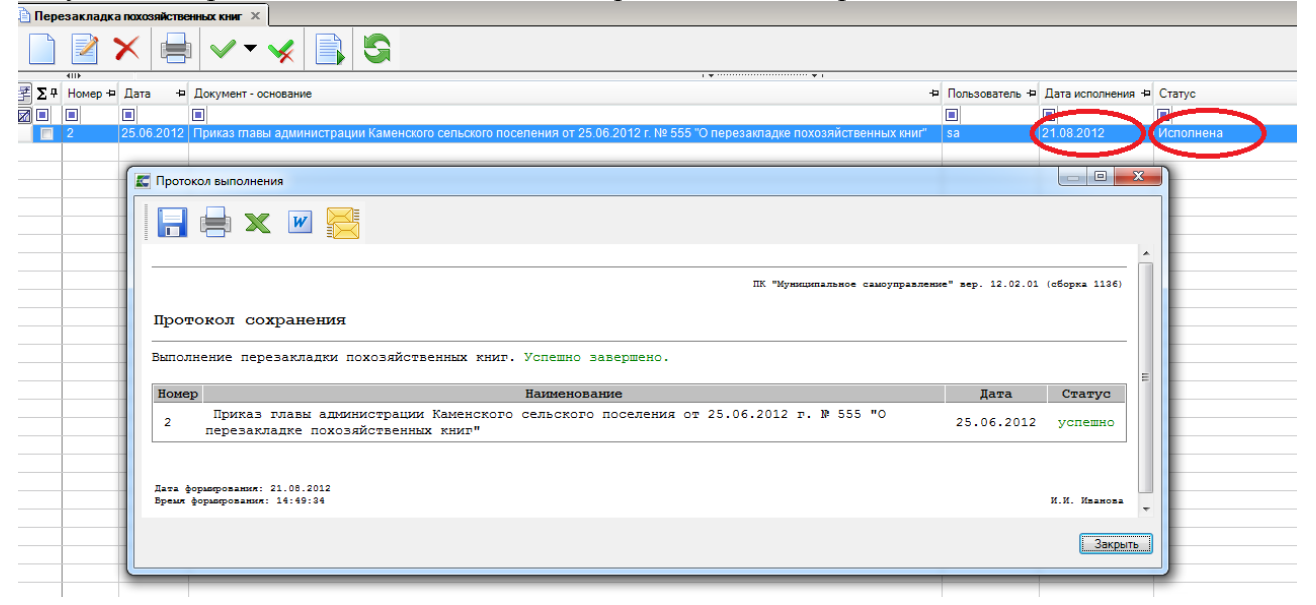

#### **Рисунок 9. Протокол выполнения**

Поле «Дата исполнения» заполняется текущей датой, статус заявки становится «Исполнена». Похозяйственные книги перезаложены.

В результате:

1) в режиме комплекса

## **УЧЕТ–ПОХОЗЯЙСТВЕННЫЙ УЧЕТ–ПОХОЗЯЙСТВЕННАЯ КНИГА**

появятся новые похозяйственные книги с теми же номерами, что и старые (перезаложенные), но уже с другим сроком действия, а старые книги (перезаложенные) будут закрыты и выделены серым цветом для удобства восприятия.

#### М У Н И Ц И П А ЛЬНОЕ СА МО У ПРАВЛЕНИЕ - СМАРТ ПЕРЕЗАКЛАДКА ПХК

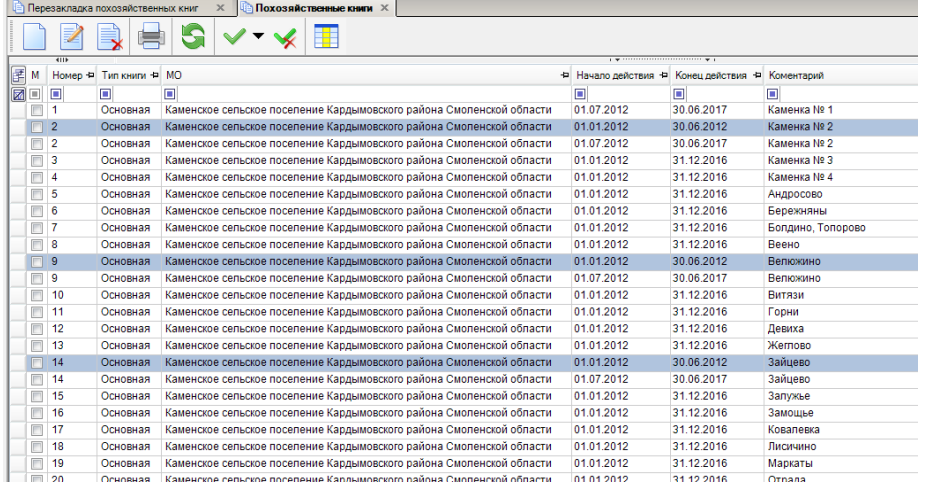

#### **Рисунок 10. ПХК**

2) в новых похозяйственных книгах каждому хозяйству присвоится новый номер лицевого счета. Предыдущий номер лицевого счета и предыдущий номер похозяйственной книги будут отображаться в отдельном столбце: «Пред. № л.с.\№ книги».

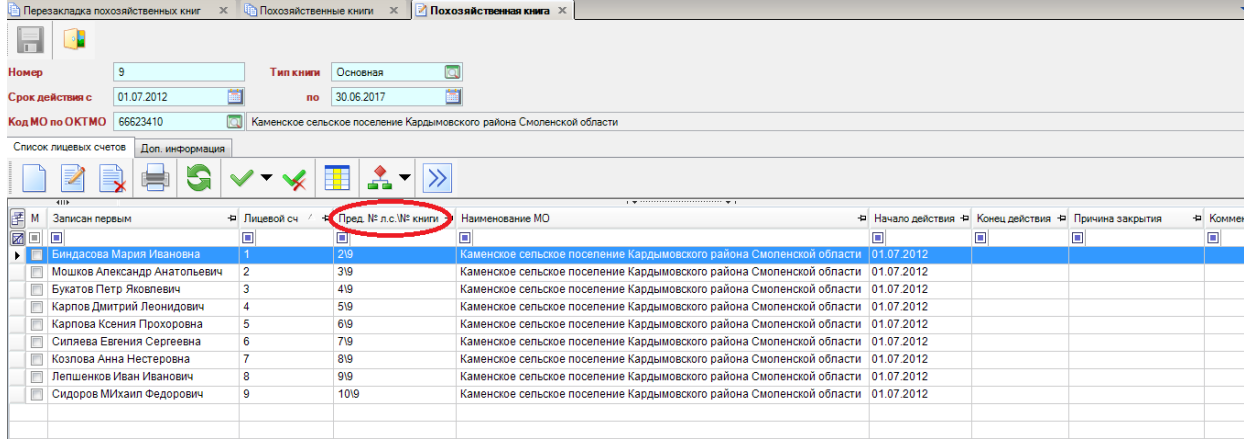

### **Рисунок 11. Список лицевых счетов**

3) нумерация лицевых счетов в новых похозяйственных книгах произойдет в соответствии с алгоритмами, описанными выше.

4) в карточке нового (действующего) лицевого счета будет ссылка на предыдущий лицевой счет, перейдя по которой можно просмотреть лицевой счет, закрытый в результате произведенной перезакладки похозяйственных книг.

#### М У НИЦИПАЛЬНОЕ САМО У ПРАВЛЕНИЕ-СМАРТ ПЕРЕЗАКЛАДКА ПХК

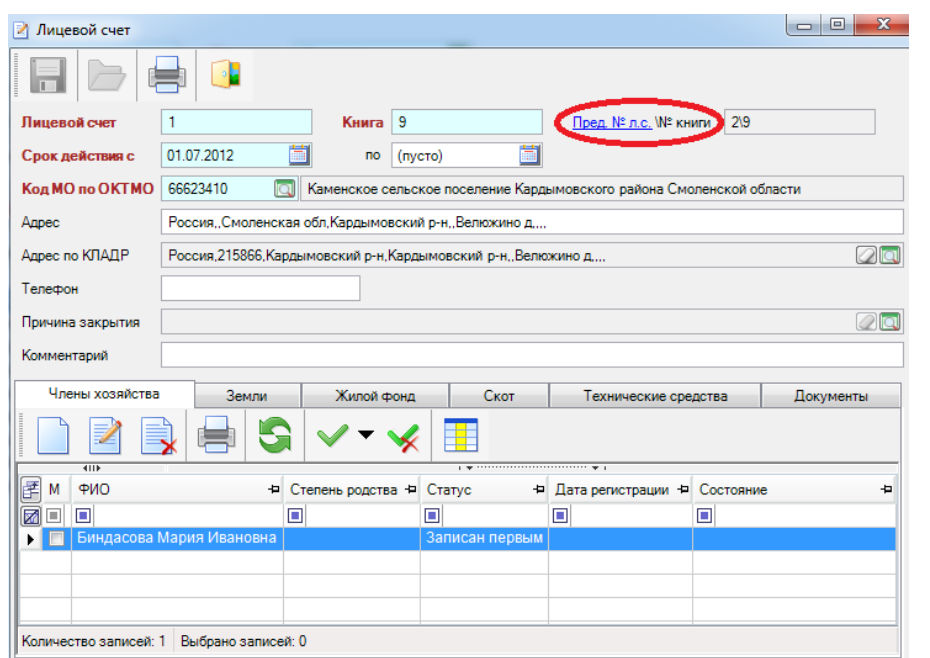

#### **Рисунок 12. Лицевой счет**

5) в новые похозяйственные книги будут перенесены только незакрытые на момент перезакладки книг лицевые счета. В старых (перезаложенных) книгах такие лицевые счета будут закрыты по причине «Перезакладка похозяйственной книги».

6) в Сведения о пребывании физических лиц, не убывших из лицевого счета или временно убывших из него на момент перезакладки книги, будет внесена запись об убытии с основанием «Закрытие лицевого счета в связи с перезакладкой похозяйственной книги».

7) в Сведения о пребывании физических лиц, перенесенных в новые лицевые счета, проставится запись о прибытии с основанием «Открытие нового лицевого счета в связи с перезакладкой похозяйственной книги».

8) умерший на момент перезакладки книги член хозяйства перенесется в новое хозяйство в том случае, если в лицевом счете он был единственным членом хозяйства или если на момент перезакладки другие прописанные вместе с ним члены хозяйства имели статус «Убыл» постоянного характера. В Сведения о пребывании такому физическому лицу будет внесена запись о прибытии с основанием «Открытие нового лицевого счета в связи с перезакладкой похозяйственной книги» с комментарием «В связи с отсутствием действующих членов хозяйства».

Если на момент перезакладки книги все члены хозяйства умерли, то в новое хозяйство перенесется тот, кто умер последним из них.

Если в лицевом счете на момент перезакладки книги глава семьи (статус «Записан первым») умер и он не единственный член хозяйства, то он не перенесется в новый лицевой счет, а все остальные члены хозяйства перенесутся без очищения поля «Степень родства».

9) данные по сельхозугодьям, посевным, насаждениям и скоту, взятые по последнему году из закрытого лицевого счета, перенесутся в новый лицевой счет на первый год действия новой книги.